To register for a Live training, you can click directly on the calendar to access all courses offered during that month. After clicking on the desired class, click Sign Up.

Prior to joining the class during the scheduled day/time, be sure to print the Workshop Guide so you're prepared to follow again and participate throughout the course.

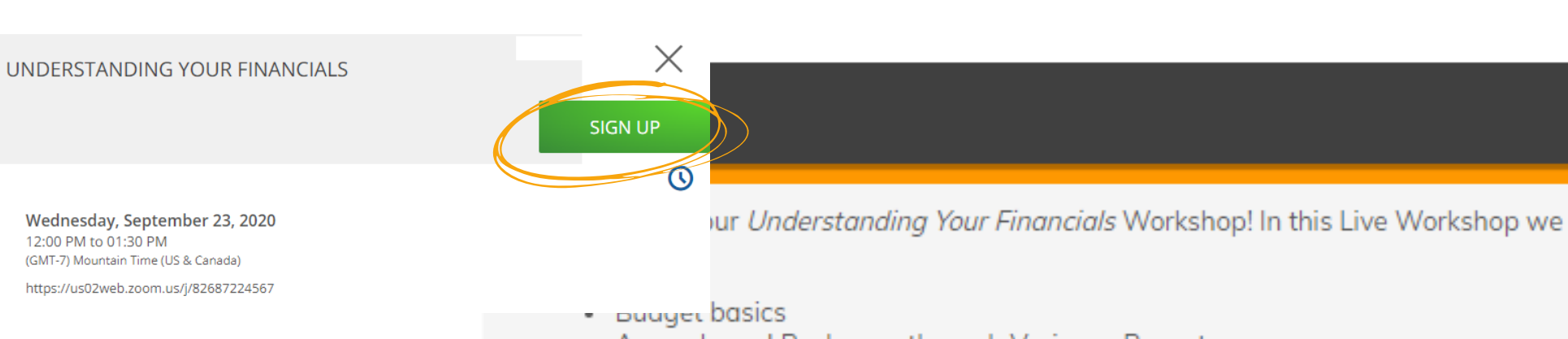

- Accruals and Reclasses through Variance Reports
- · So much more!

Required for all new Community and Regional Managers; Recommended for Regional

Once registered you will receive an email confirming your attendance, as well as a calendar invite to add to your own calendar. VPs. Anyone needing a refresher is welcomed!

Let's get started! First, be sure to download the Workshop Guide below. Select the blue button to download directly to your computer! Then, review the information below to successfully login to the Workshop.

**Financials Workshop Guide** 

## Managing Your Peak LearningAccount Yardi®eLearning

- Manage Account Settings
- Work through Pending **Assignments**
- Review Notifications and Alerts
- Use Calendar to register for training

Upon logging in, you can easily:

Access your personal e-learning account at https://peakliving.yardielearning.com. Here you will be able to register and attend Live hosted training webinars, as well as access On Demand training

## **Reviewing Your Dashboard**

Feeling confident on the material? Use the Test Out feature on select courses to test out of **Testing out of Courses** Figure Confident on the material? Use the Test Out feature on s<br>the class by successfully completing a knowledge retention quiz.

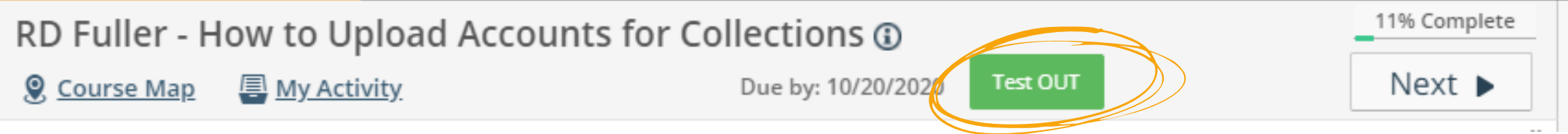

Sign Up

need of joining.

**You are highly encouraged to upload a professional headshot and confirm the email address registered to your account under your My Profile settings.**

### Accessing On Demand Training Search You can also access the full catalog of Catalog ters **RESET** W available On Demand courses by <sub>1</sub> Recommended for you Courses Course clicking Courses from your Dashboard. Learning Plan Live Training BT 100 - Getting Started eL 100 - Welcome to **Accounting Month End** AF 25 - Community Include My Training **Manager Dashboard and** eLearning with Voyager 7S Learn All About It! Using the Filters on the left side of the Menus in 7S *<u>ration</u>* **Learning Plans**  $< 5$  Min screen, or the Search bar on the top  $< 15$  Min  $^\circledR$ 20 minutes 43 Available < 30 Min > 30 Min right side, search for classes or tags **Specific Associate Construction** for courses that you are interested / in **Live Training** Manager/Associate β  $\boldsymbol{\Theta}$ Project Coordinator 15 Available **Community Manager/Property** AE 26 Carvina Managar **AF 530 LIHTC Overnair** AETC 100 LIHTC Drocher AFTC 110 LIHTC Once located, select the course and click Sign Up on the following screen.

Hover over your the icon with

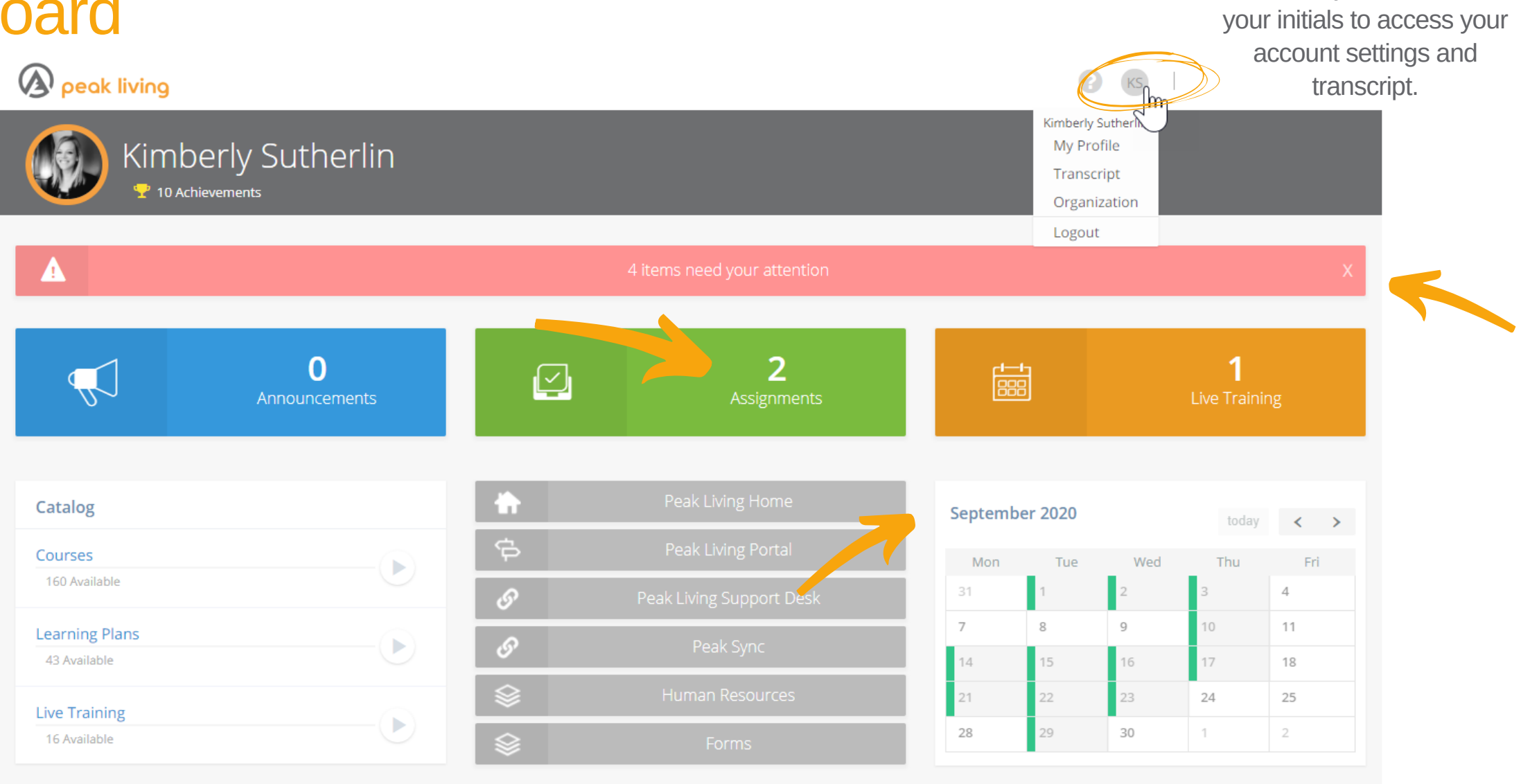

## Registering for Training

## Course Map

For users with Supervisor permissions, you also have the ability to review your team's progress through courses.

From Dashboard, select Visit Group Supervisor Mode, followed by Reports.

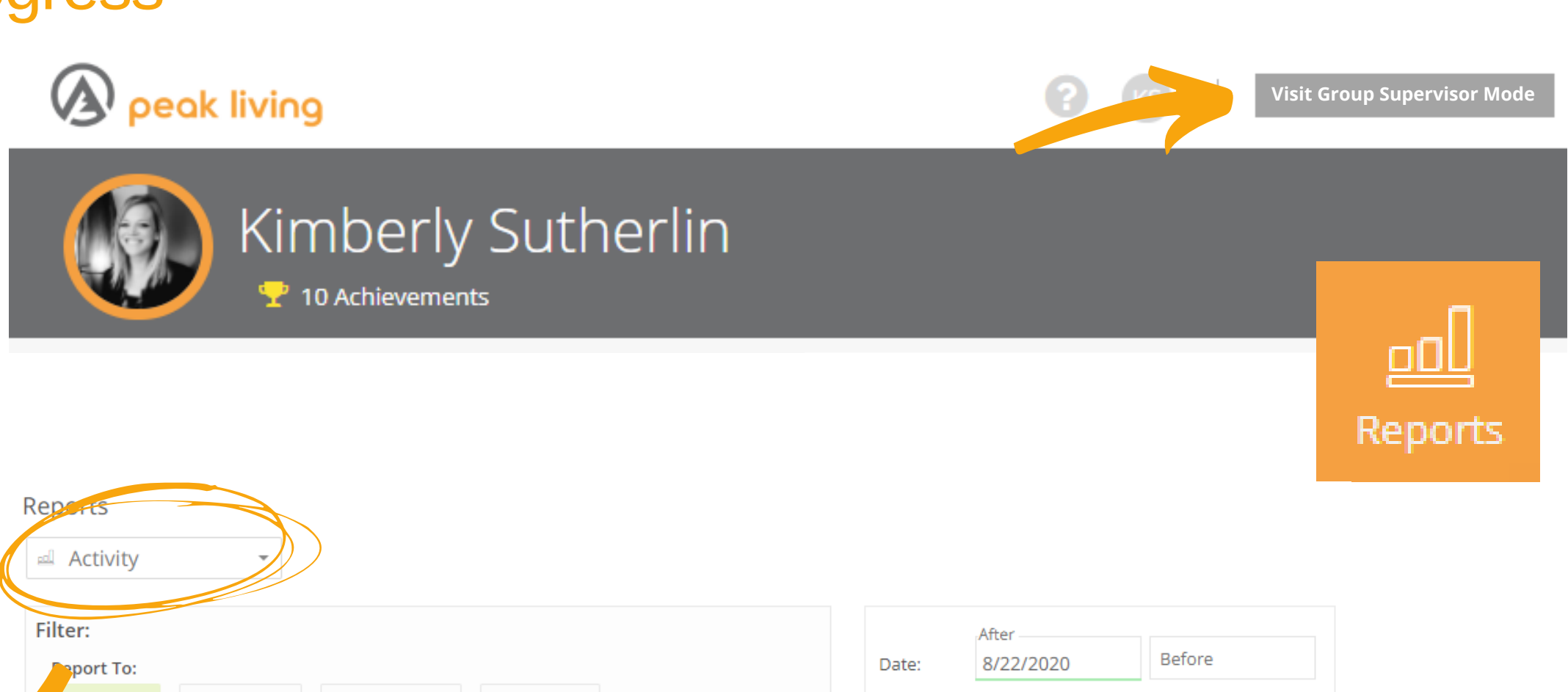

Use the reports drop down menu to search available reporting options.

Click Course in the filters on the left, and then Not Completed Report to assess what assigned courses those on your team have not yet completed.

## Review Your Team's Progress

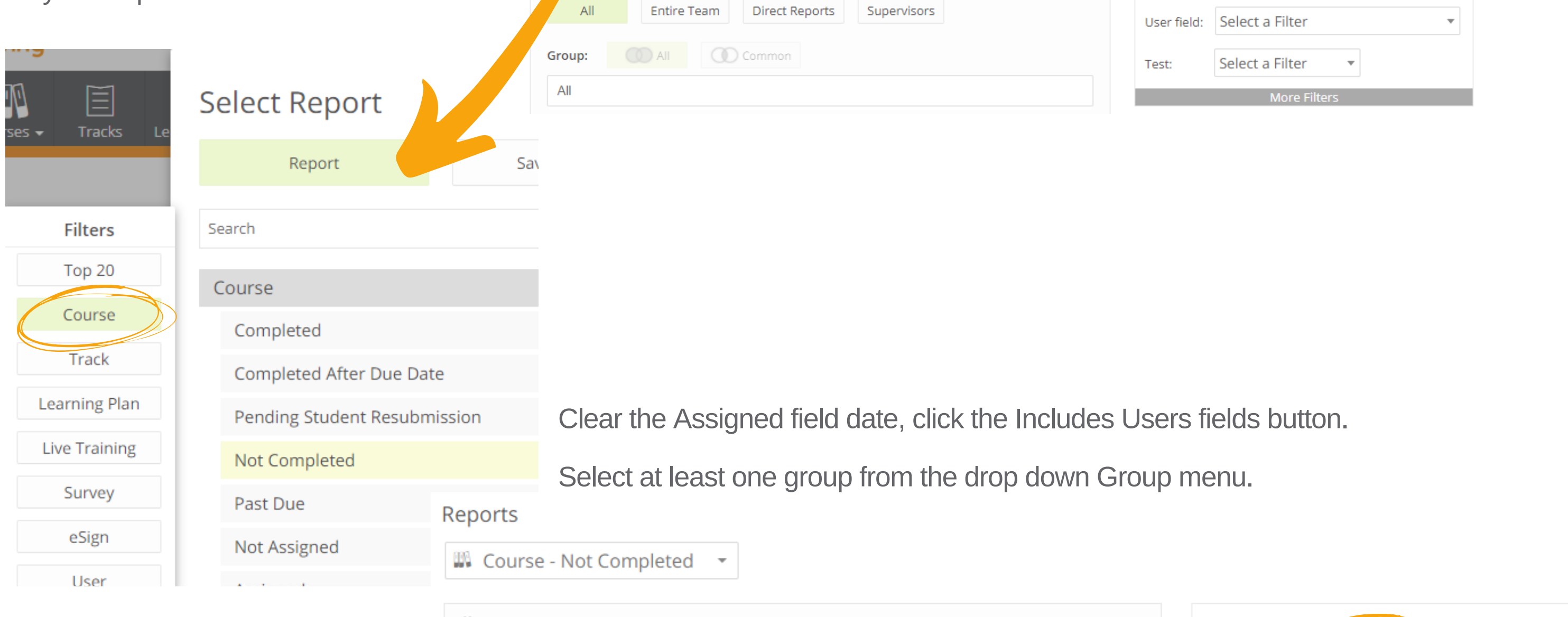

Use the Course Map to reference back to a prior page within the course, or change the language for select classes.

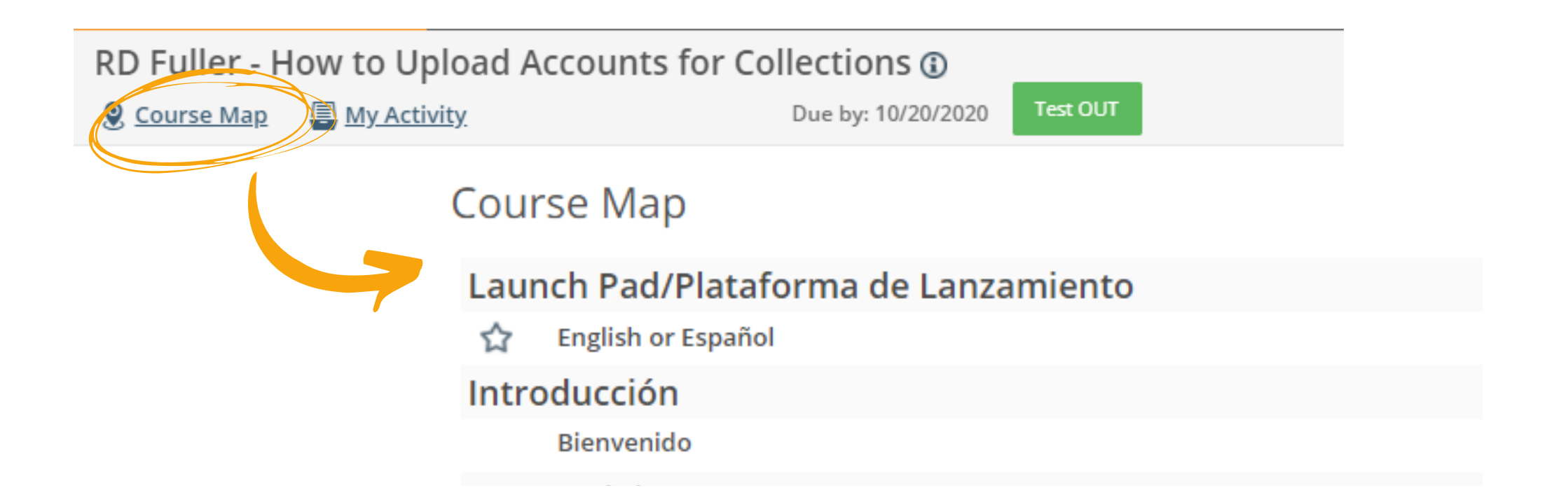

Access your personal e-learning account at https://peakliving.yardielearning.com. Here you will be able to register and attend Live hosted training webinars, as well as access On Demand training

# Yardi®eLearning

## Managing Your e-LearningAccount

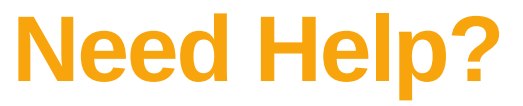

Reach out to learning@peakliving.com for assistance accessing or managing your e-learning account.

Run Report

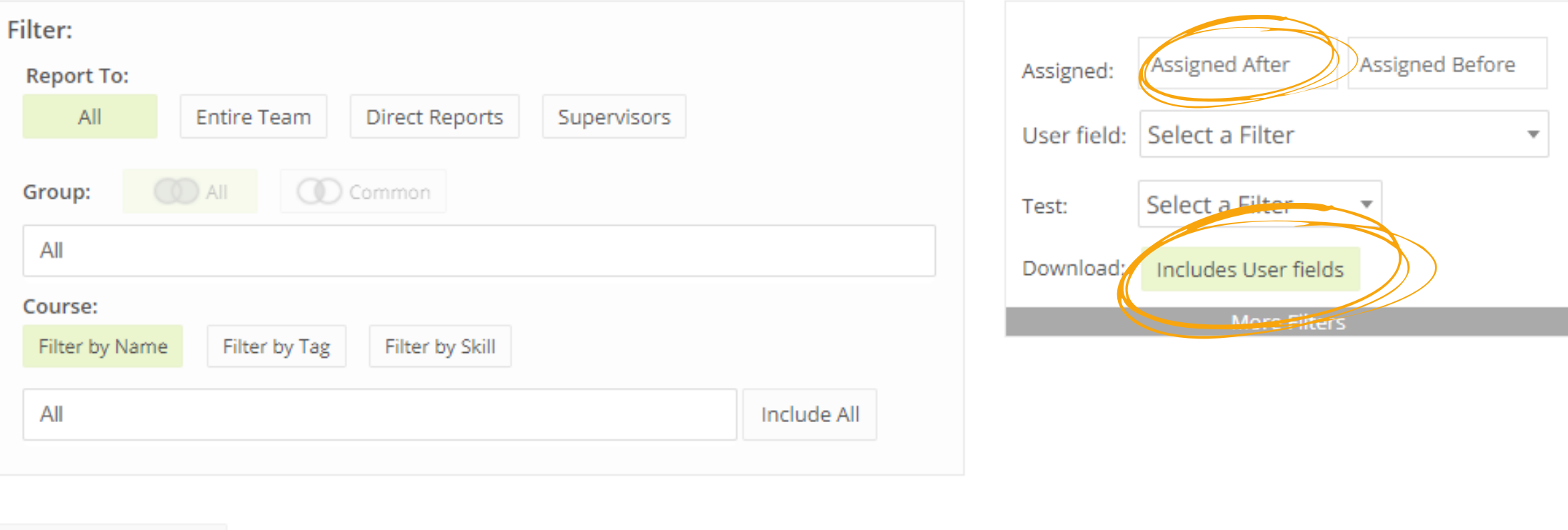